## **Invio anagrafe alunni Osservatorio Scolastico Provinciale**

quick guide

Per effettuare l'invio dell'anagrafe alunni secondo le modalità richieste dall'Osservatorio Scolastico Provinciale, è necessario operare come di seguito indicato:

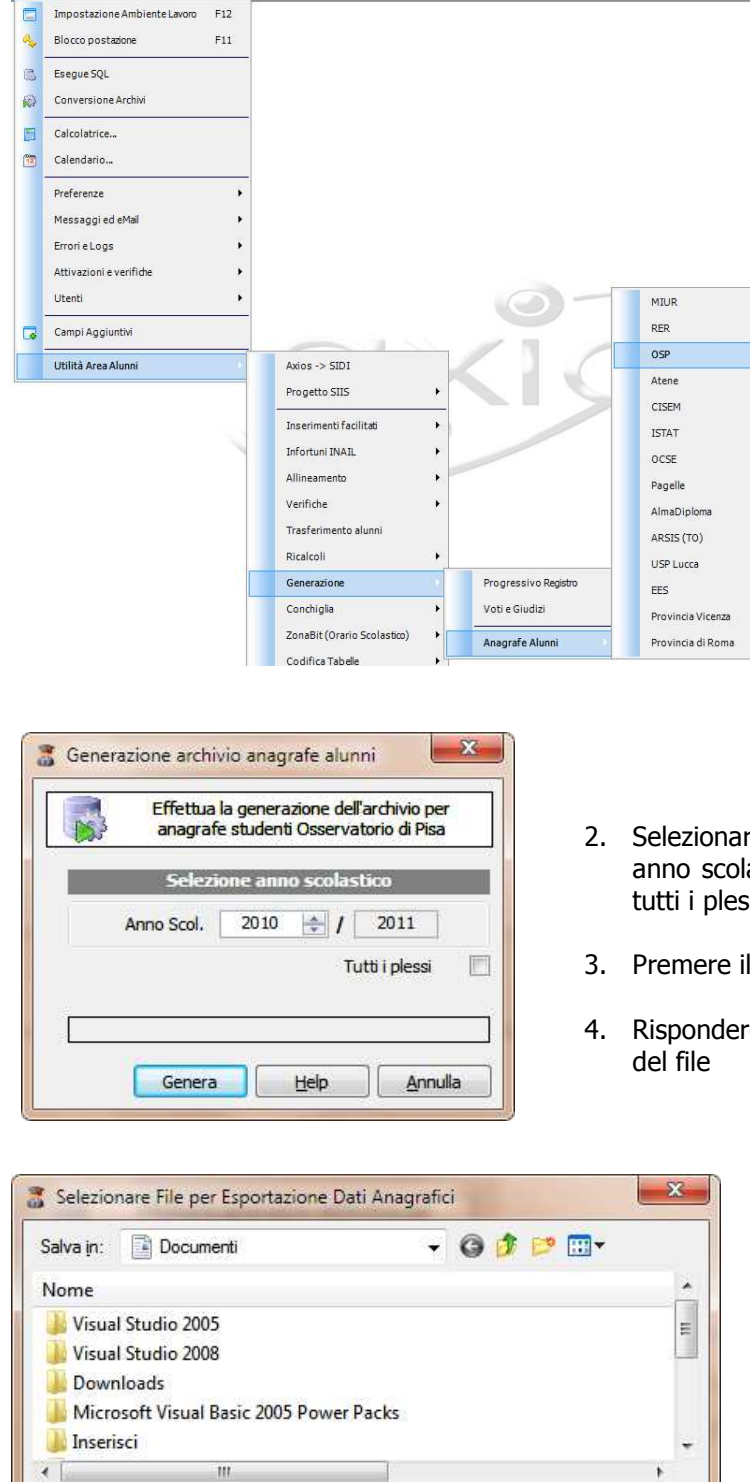

Utilità Finestra ?

Nome file:

alunni RMPC06201P.bd

Salva come: File di testo (\*.TXT)

1. Selezionare la voce corretta dal menu presente nell'Area Alunni

- 2. Selezionare nella maschera che viene visualizzata il corretto anno scolastico e se si desidera o meno la generazione per tutti i plessi della scuola
- 3. Premere il tasto **GENERA**

Salva

Annulla

 $\overline{\phantom{0}}$ 

4. Rispondere **SI** alla richiesta di conferma della generazione

- 5. Selezionare destinazione e nome del file generato e premere **SALVA**
- 6. Inviare il file generato secondo le specifiche indicate dall'ente richiedente.